# **DIGITAL TA**

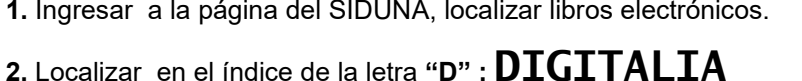

Dirigirse a COLECCIONES, RELIGION Y MITOLOGÍA, Página r, Buscar el título:

## **PARABOLAS Y REFLEXIONES PARA EL CAMINO**

- Muestra resumen, tabla de contenido
- Revisar el contenido por: Visor PDF, Visor HTML5, o Visor Audio

Buscadores de videos:

# **ACADEMIC VIDEO ONLINE**

**IGLESIA**

## DIGITAL TA FILM:

**CARIBE**

## **REVISTAS DE LA UNA**

1. Desde la página web de la UNA, en el área de BIBLIOTECA, buscar:

**REVISTAS DE LA UNA**. CLIC

2. Localizar la portada de la revista: **LETRAS**

**3.** En la pestaña: ACTUAL, encontrar los PDF de los artículos publica-

dos en la última revista que se publicó y en la pestaña ARCHIVO, loca-

lizar información de números anteriores. Así como en la pestaña BUS-

CAR, escribir un término específico como: **\_\_\_\_\_\_\_\_\_\_\_\_\_\_\_\_\_\_\_\_**

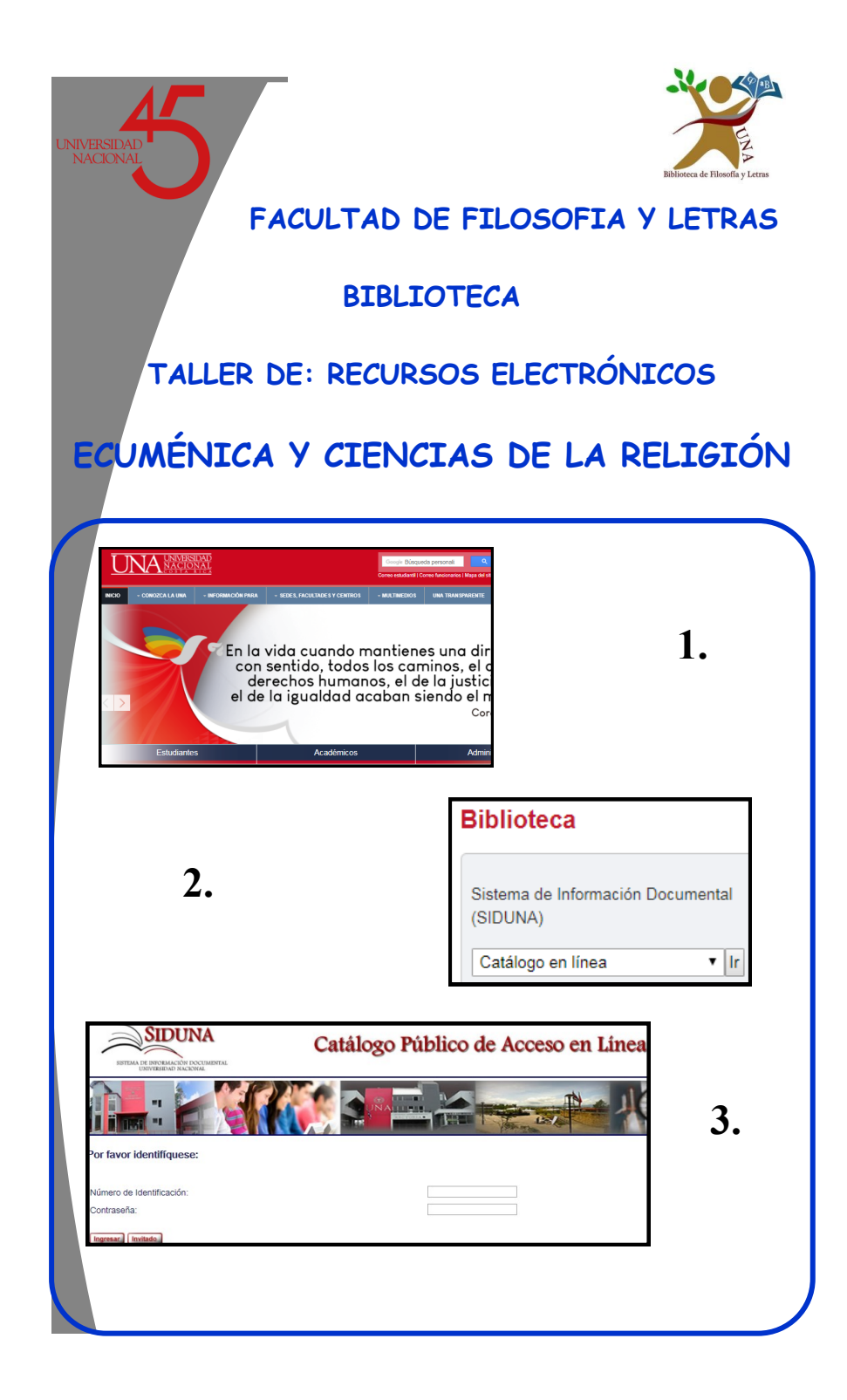

## **Catálogo de Acceso Público en Línea (OPAC)**

Registrarse: No. de identificación y Contraseña

- 1. Renovar: Ingresar a MI REGISTRO DE BIBLIOTECA , Dar clic en el número de préstamos, Renovar todo. Se actualiza con la nueva fecha de préstamo por una única vez. Si se ingresa a otra Biblioteca de la UNA, avisar que se actualizó en línea.
- 2. Buscar: **ENTRE DIOS Y EL DIABLO**
- 3. Clic en el número de registros (**TOTAL**, lado derecho de la pantalla)
- 4. Aparece listado de la búsqueda
- 5. Dar clic al registro que interese
- 6. Clic en el nombre de la Biblioteca, para ver su disponibilidad
- 7. Dirigirse a pestaña superior izquierda de la pantalla en: y **FINALIZAR SESION**

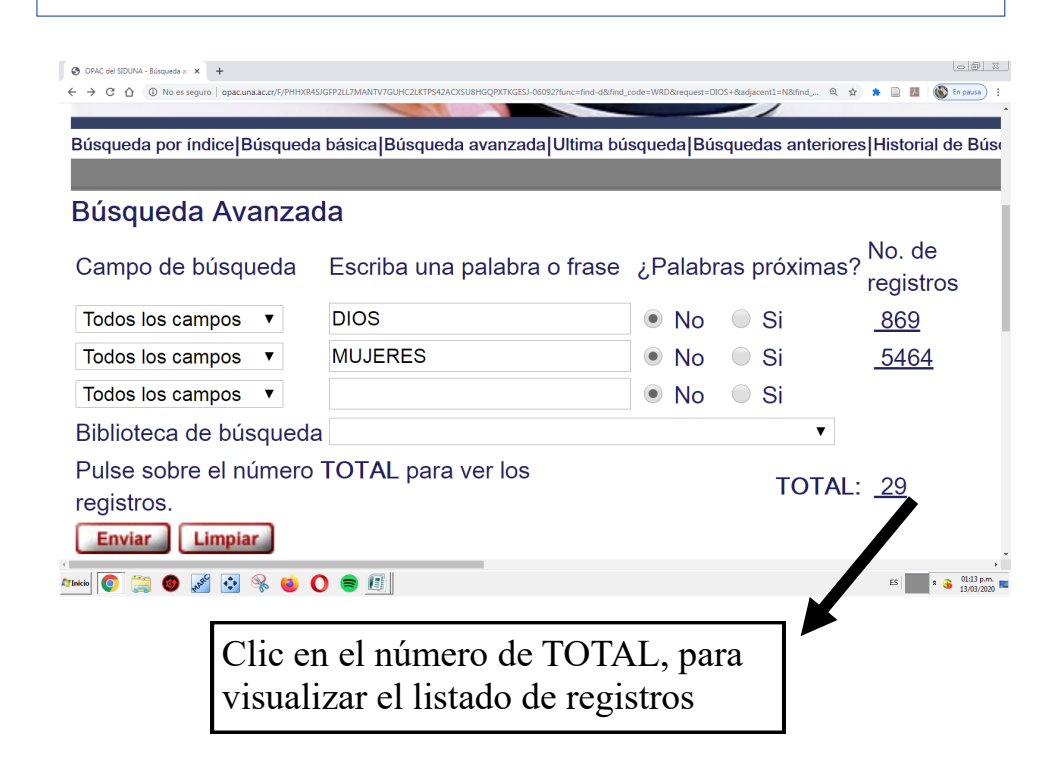

# **BASES DE DATOS**

1. Ingresar por medio de la página de la Universidad Nacional, en el área de BIBLIOTECA, dar clic a BASES DE DATOS. En la letra **A,** buscar ACA-DEMIC SEARCH ULTIMATE, dar clic 2. Escribir CREDENCIALES de la UNA, en caso que se solicite **3.** BÚSQUEDA AVANZADA: **EXPERIENCIAS RELIGIOSAS**  4. Se despliega un listado de registros, clic en algunos registros para guardarlos en una sola carpeta 5. Si se ingresa a un registro en particular con Clic en el ícono de PDF 6. Aparece al lado derecho de la pantalla, una serie de íconos: Enviar a correo electrónico, Cita, entre otros. **8.** Dar clic en el ícono de: **CARPETA** 9. **En la** parte superior de la pantalla, lado derecho, franja azul Clic, en el otro ícono de **CARPETA**  10. Seleccionar el registro 11. Clic en el ícono de EXPORTAR 12. Clic en Web Direct Export to EndNote 13. Clic en la pestaña de GUARDAR

# **LIBROS ELECTRÓNICOS: E-LIBRO**

- **1.** Ingresar a la página del SIDUNA, localizar libros electrónicos.
- **2.** Localizar en el índice de la letra **"E" : E-LIBRO**
- **3. Registrarse**
- 4. Diirigirse a TEMAS, Agregar FILTRO: DICCIONARIO
- 5. CLIC en BUSCAR

## **DICCIONARIO DE LAS RELIGIONES**

CLIC en el título del registro que interese

CLIC en LEER EN LÍNEA

Localizar la barra de herramientas al lado derecho de la pantalla

## **ENDNOTE**

#### **INCLUIR REFERENCIAS MANUALMENTE EN ENDNOTE**

- 1. Pestaña RECOGER(COLLECT), clic
- 2. Clic en NUEVA REFERENCIA
- 3. En el formulario indicar el TIPO DE DOCUMENTO: libro, artículo
- 4. Completar los campos bibliográficos y campos opcionales
- 5. Clic en GUARDAR
- 6. Verificar que la referencia creada se encuentra en MIS RE-**FERENCIAS**

#### **CITE WHILE YOU WRITE (CITAS EN EL TEXTO)**

- Clic en la pestaña de DESCARGAS (DOWNLOADS)
- En CITE WHILE YOU WRITE (CITAS EN EL TEXTO)
- Clic en DOWNLOAD
- Clic en DOWNLOAD WINDOWS WITH INTERNET EXPLORER PLUG-IN
- Se descarga un archivo (plug-in)
- Se abre y en los recuadros siguientes se presiona la pestaña NEXT
- Es IMPORTANTE tomar en cuenta que el el recuadro SELECT FEATURES, debe decir lo siguiente:
- ENDNOTE PLUGINS FOR WINDOWS
- CAPTURE PLUGIN FOR INTERNET EXPLORER
- CITE WHILE YOU WRITE FOR WORD NEXT

Abrir WORD y revisar que este la pestaña ENDNOTE, clic

Clic en INSERT CITATION

Escribir el apellido o año o título de los documentos que están en Endnote

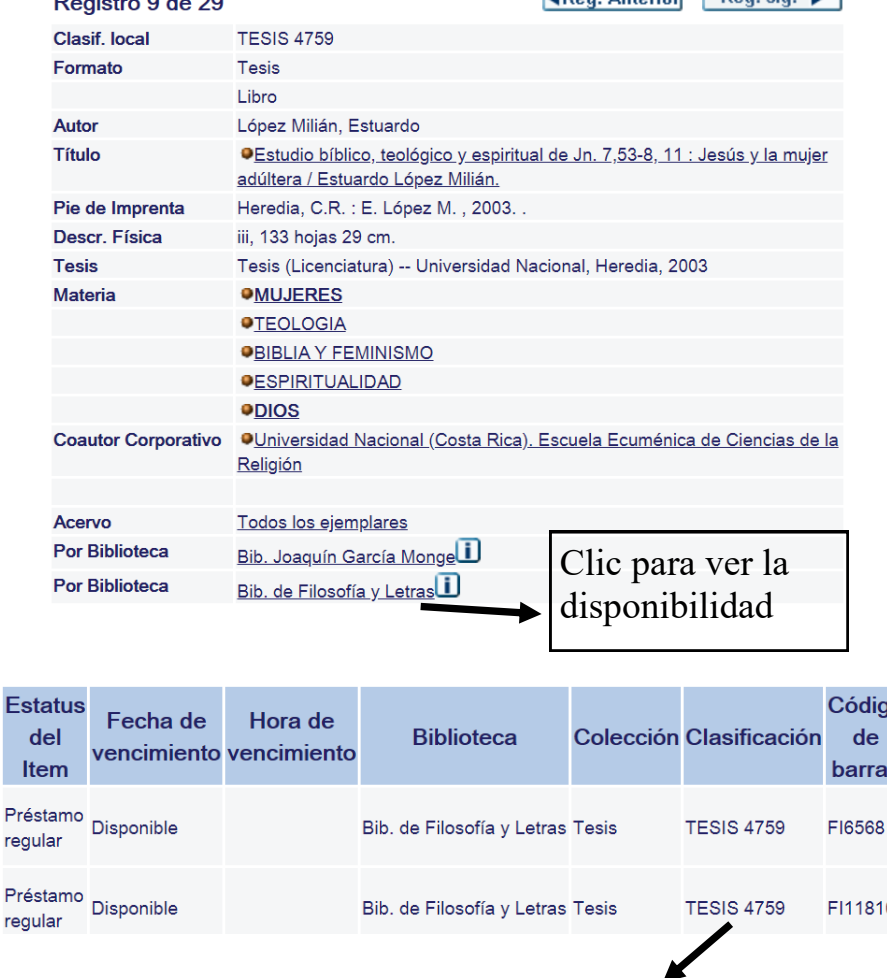

**ADog Antorior Page sig K** 

Numero de Clasificación para localizar el documento impreso en los estantes de la biblioteca.

### **RENOVAR PRÉSTAMOS**

Es

Pré reg

reg

 $\overline{a}$   $\overline{a}$   $\overline{a}$   $\overline{a}$   $\overline{a}$   $\overline{a}$ 

- 1. Renovar: Ingresar a **MI REGISTRO DE BIBLIOTECA**, Dar clic en el número de préstamos. Renovar todo.
- 2. Se actualiza con la nueva fecha de préstamo por una única vez.
- 3. Tomar en cuenta que el préstamo en línea se debe hacer en horario de la Biblioteca de Filosofía y Letras de Lunes a viernes de 8 a.m. a 9 p.m. y sábados de 8 a.m. a 3 p.m.

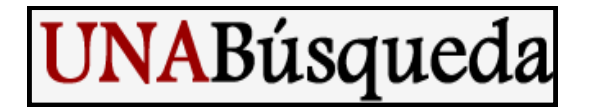

- 1. Ingresar en la página de la UNA, en el área de Biblioteca, UNA-BUSQUEDA
- 2. En invitado (parte superior derecha de la pantalla) dar clic en **Iniciar sesión**: Digitar número de identificación y contraseña de matrícula.

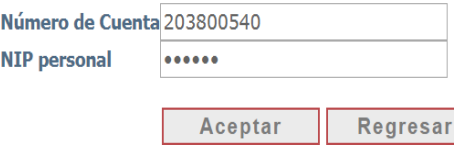

**3.** Clic en búsqueda avanzada. Digitar términos de búsqueda:

## **TEOLOGIA –ECLESIOLOGICA**

1. Al lado derecho localizar Idioma: **ESPAÑOL**

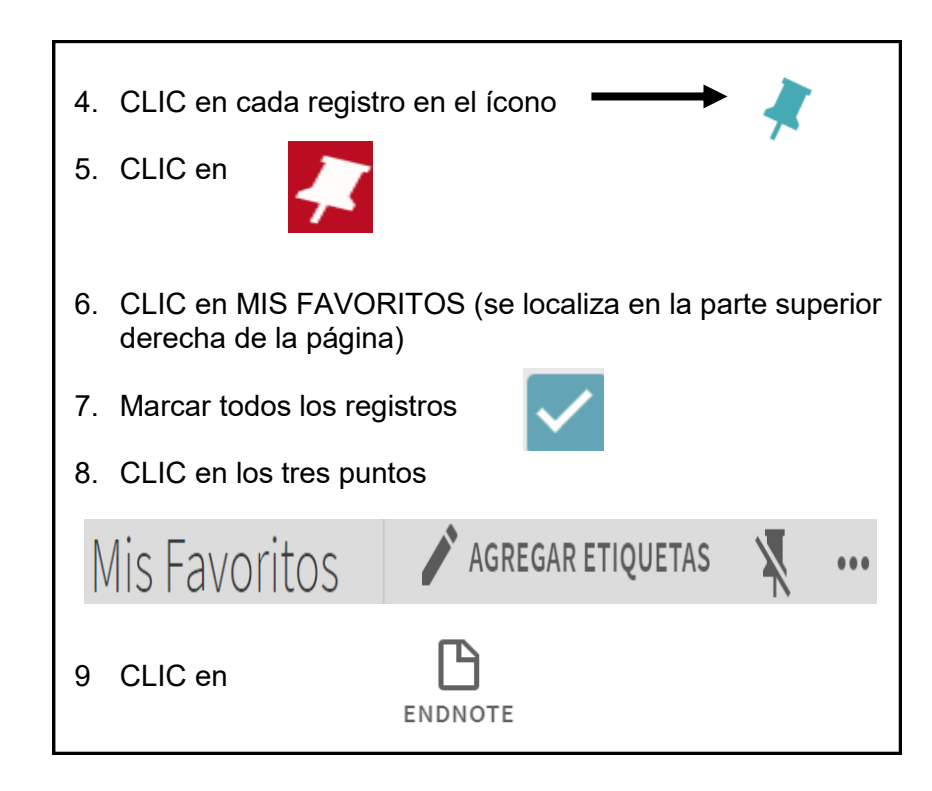

# **ENDNOTE**

#### **CREAR UNA CUENTA DE USUARIO**

- 1. Digitar el correo electrónico
- 2. Password (al menos 8 caracteres, incluir números, letras y un símbolo especial (ejemplo \* \$ #)
- 3. Ingresar nombre y apellido
- 4. Presionar la pestaña REGISTRARSE
- 5. Ingresar a su correo para activar la inscripción a Endnote
- 6. Ingresar a Endnote escribiendo su correo y contraseña
- 7. Clic en la pestaña del lado izquierdo de REGISTRARSE
- 8. Clic en aceptar las condiciones I AGREE
- 9. Traducir página

### **INCLUIR REFERENCIAS: EXPORTAR O ENVIAR REFERENCIAS A ENDNOTE (UNABUSQUEDA)**

- 1. Revisar en el lado izquierdo, parte inferior de la pantalla en el área de SIN ARCHIVAR (UNFILED), los archivos que se enviaron a EndNote desde el UNABUSQUEDA
- **2.** En el lado izquierdo aparece el listado de los registros enviados, dar clic en **(TODOS) ALL**
- 3. En la casilla de AGREGAR GRUPO, dar clic
- 4. Clic en NUEVO GRUPO
- 5. Asignar un nombre al nuevo grupo

#### **DESCARGAR BIBLIOGRAFIA**

- 1. Localizar la pestaña FORMAT, clic
- 2. Completar las casillas:
- En Referencias: Seleccionar un grupo
- En Estilo bibliográfico: APA 7TH
- En Formato de archivo: RTF (archivo de texto enriquecido)
- Clic en GUARDAR
- 3. Se descarga un archivo en la parte inferior de la pantalla en WORD
- 4. Clic en Indicar que MUESTRAR LA CARPETA para abrirlo